## **Тема: Практическое занятие. Создание и редактирование таблиц.**

E

## **Таблицы, диаграммы**

Таблицы – важная составляющая технической документации. Информация в них наглядна, структурирована и компактна. Редактор MS Word предоставляет широкие возможности для создания таблиц. Для создания заготовки таблицы

необходимо выполнить команду *Вставка → Таблица* . Появляется пунктирная сетка из столбцов и строк. Переход от ячейки к ячейке осуществляется клавишей *<Tab>*.

Каждый элемент таблицы называется ячейкой. Информация, хранимая в ячейке, не зависит от других элементов. Поэтому всегда можно изменить форматирование и размер каждой ячейки, а также информации в ней. Ячейка таблицы может содержать текст, рисунок и другие объекты, кроме другой таблицы.

Все столбцы в таблице одинаковой величины. Изменять их ширину можно несколькими способами:

· указатель мыши подвести к линии раздела столбцов, когда он примет форму двунаправленной стрелки, нажать левую клавишу мыши и передвинуть ею линию;

· оптимальную ширину столбца можно также получить двойным щелчком мыши на линии раздела (после того, как таблица будет заполнена).

Для вставки новых строк или столбцов в таблице необходимо выделить строку или столбец, перед которым будет произведена вставка. Далее нажатием правой клавиши мыши вызвать меню конструирования таблицы. Выделенная строка может быть также удалена из того же меню. Клавишей *<Del>* можно удалить только содержимое строки (столбца).

Для форматирования текста в таблице используются те же инструменты, что и для форматирования самого документа.

Пунктирная сетка таблицы при печати на принтере не воспроизводится. Для создания рамки вокруг таблицы и отдельных ячеек можно воспользоваться клавишей Границы <sup>Праницы</sup> на ленте «Конструктор». В ней содержится функционально полный набор простых линий.

Для объединения ячеек требуется выделить ячейки, нажать правую клавишу мыши и выбрать соответствующий пункт.

В таблицах можно производить несложные вычисления. Для этого можно  $f_x$ воспользоваться командой *Макет → Формула* .

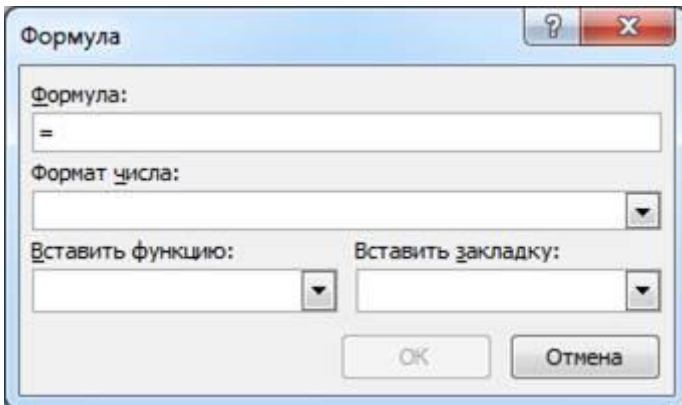

Рис. Диалоговое окно «Формула»

## *Задачи для самостоятельного решения.*

**Задание:** используя всплывающие подсказки, появляющиеся при наведении курсора мыши на интересующий нас инструмент, рассмотрите инструменты пункта Макет.

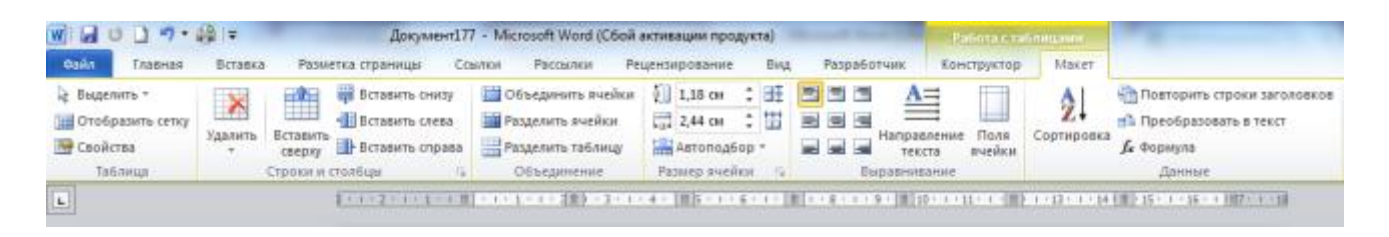

**Задание:** используя всплывающие подсказки, появляющиеся при наведении курсора мыши на интересующий нас инструмент, рассмотрите инструменты пункта Конструктор.

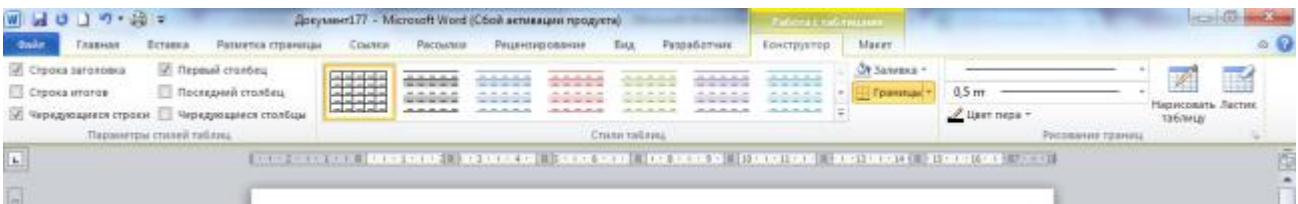

Чтобы *изменить ширину столбца или высоту строки*, нужно подвести курсор к линии границы, дождаться появления курсора вида и, при зажатой ЛКМ протянуть мышкой границу в нужном направлении. Эти параметры можно менять и при помощи

инструментов, расположенных в пункте *Макет* Главного меню (группа инструментов *Размер ячейки*) или в контекстном меню.

*Удалить, добавить строки или столбцы, объединить или разделить ячейки* можно как с помощью инструментов в п. *Макет*, так и с помощью инструментов контекстного меню.

**Задание:** рассмотрите их на следующем рисунке. Запишите в тетради в каких группах инструментов и какого пункта Главного меню находятся инструменты 1) для объединения/разделения ячеек, 2) для удаления/добавления строк/столбцов, 3) выравнивания содержимого ячеек, 4) изменения направления текста, изменения ширины столбца/высоты строки.

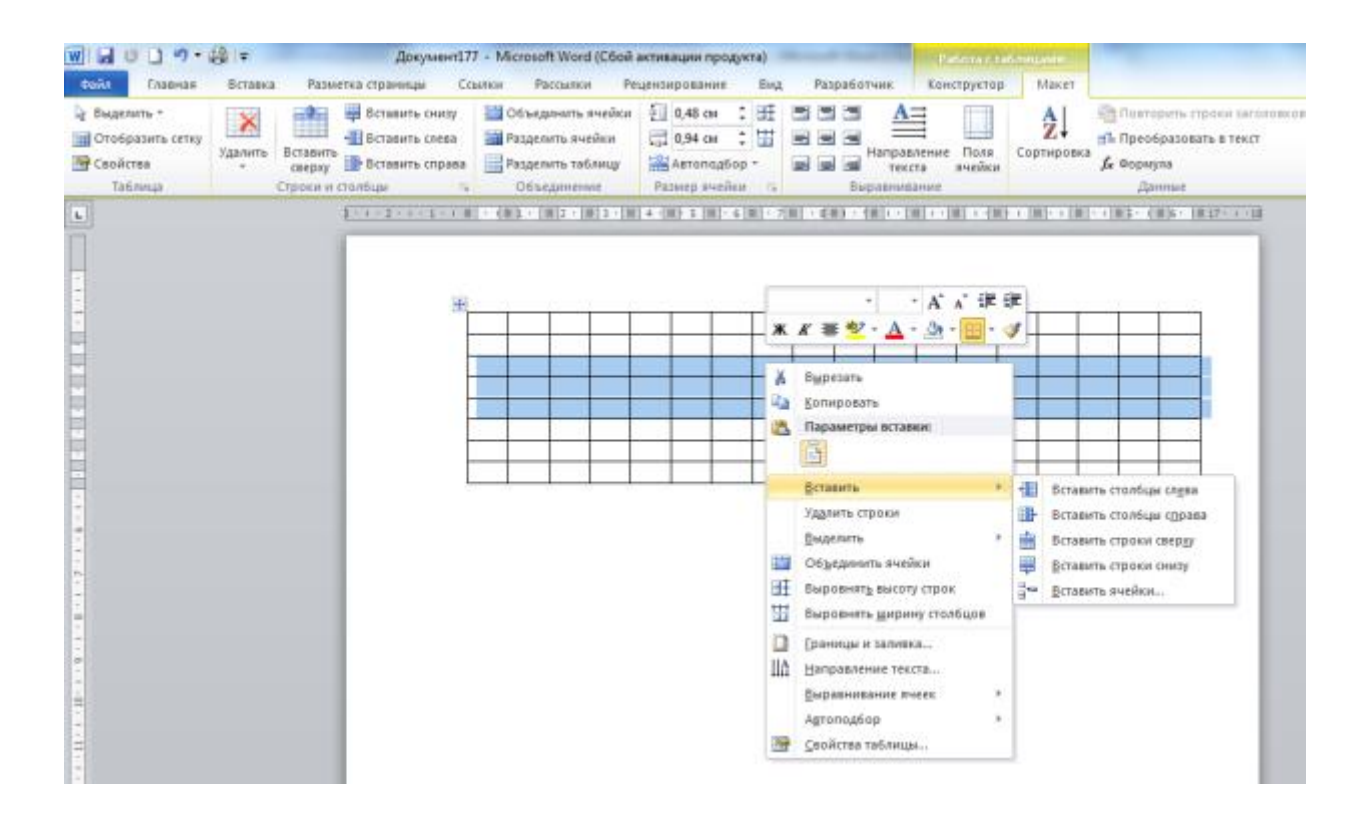

*Задание .* Рассмотрите таблицу ниже, посчитайте кол-во строк и столбцов. Создайте такую же таблицу при помощи инструмента *Вставить таблицу*. Прежде чем вводить данные в таблицу, выполните следующие действия: выделите всю таблицу – *Гл. меню – вкладка Макет – группа Размер ячейки – Автоподбор – Автоподбор по ширине окна*. **Это позволит сохранить ширину таблицы неизменной, и Ваша таблица не выйдет за пределы полей.**

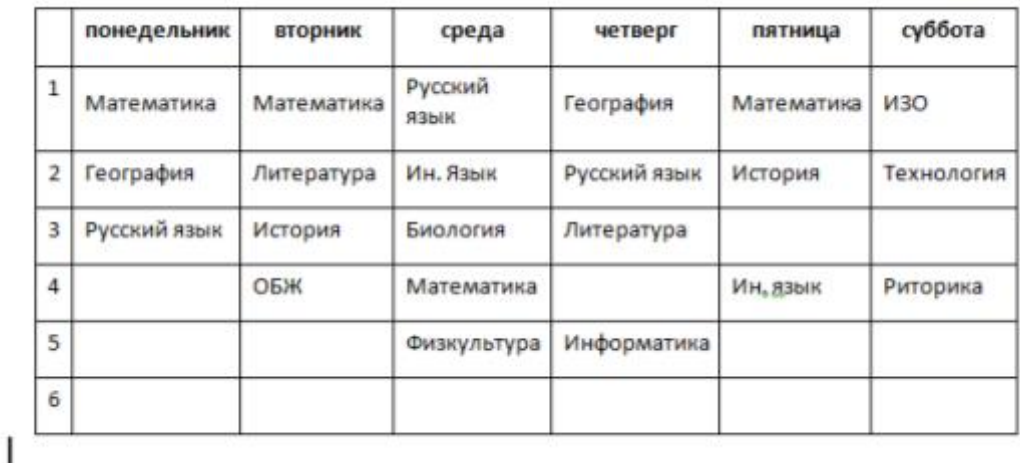

Задайте небольшой размер шрифта (не более 10 кеглей) и заполните таблицу данными, используя следующие советы:

- чтобы номера строк заполнялись автоматически, выделите первый столбец, далее *Меню – Главная – группа Абзац – Нумерация* (когда Вы при выполнении последнего задания будете добавлять строки ниже, номера продолжатся *автоматически*)

- если ширина столбца слишком мала, номера могут не отобразиться, поэтому увеличьте ширину, чтобы убедиться, что номера добавились, но они, вероятнее всего будут выровнены по правому краю;

- выделите столбец с номерами (первый столбец) – *меню – Абзац – диалоговое окно*. Вы увидите примерно такие установки:

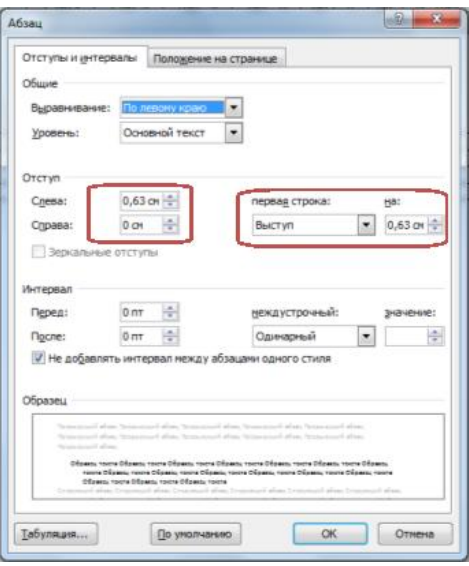

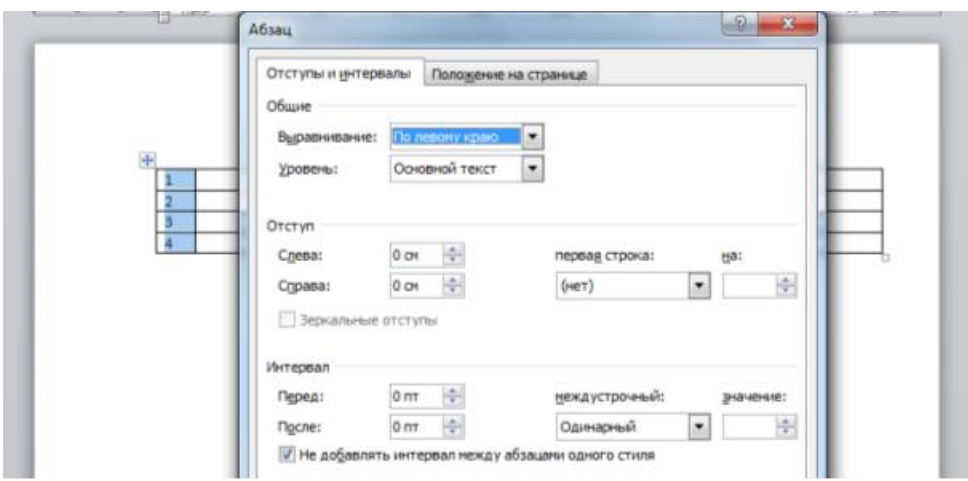

- «обнулите» отступ слева и выступ, как на рисунке ниже и Вы увидите, как номера выровняются по левому краю;

- удалите единичку в первой ячейке, нумерация должна сместиться на ячейку ниже;

- чтобы расположить текст вертикально, нужно набрать его обычным способом, затем выделить, далее *Меню* – *Макет* – группа *Выравнивание* – инструмент *Направление текста.* Выберите нужный вариант направления. Эту операцию можно выполнить и с помощью контекстного меню.

*Задание* **.** Отформатируйте таблицу в соответствии с рисунком ниже:

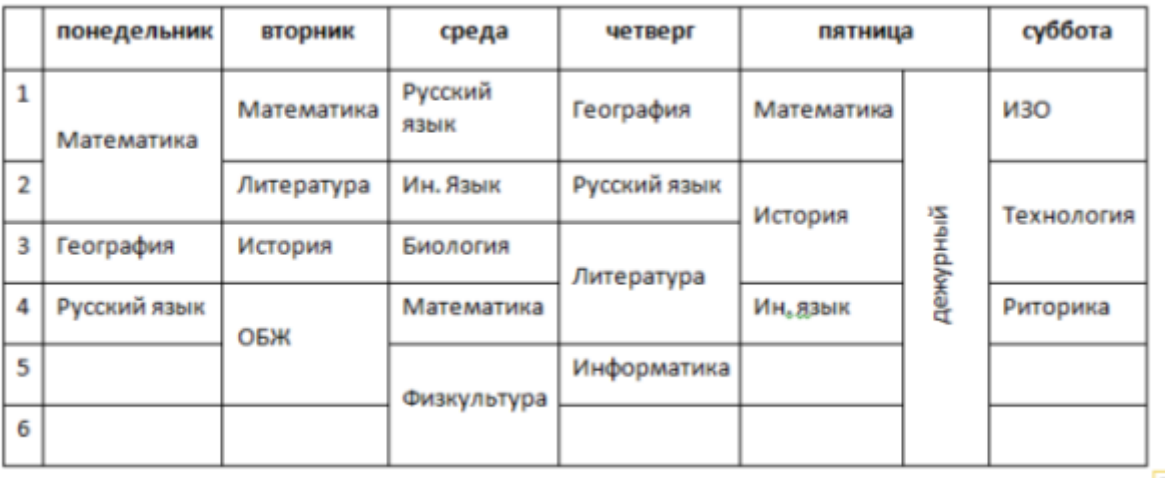

B (Ctr

Для этого нужно некоторые ячейки объединить, а некоторые разделить и перенести некоторые записи.

*Задание.* В **эту же таблицу** вставьте еще один столбец между первым и вторым, который будет иметь заголовок *Расписание звонков*. Для этого *выделите первый* и используйте команду *Вставить справа* или *выделите второй* – *Вставить слева*. Заполните его данными:

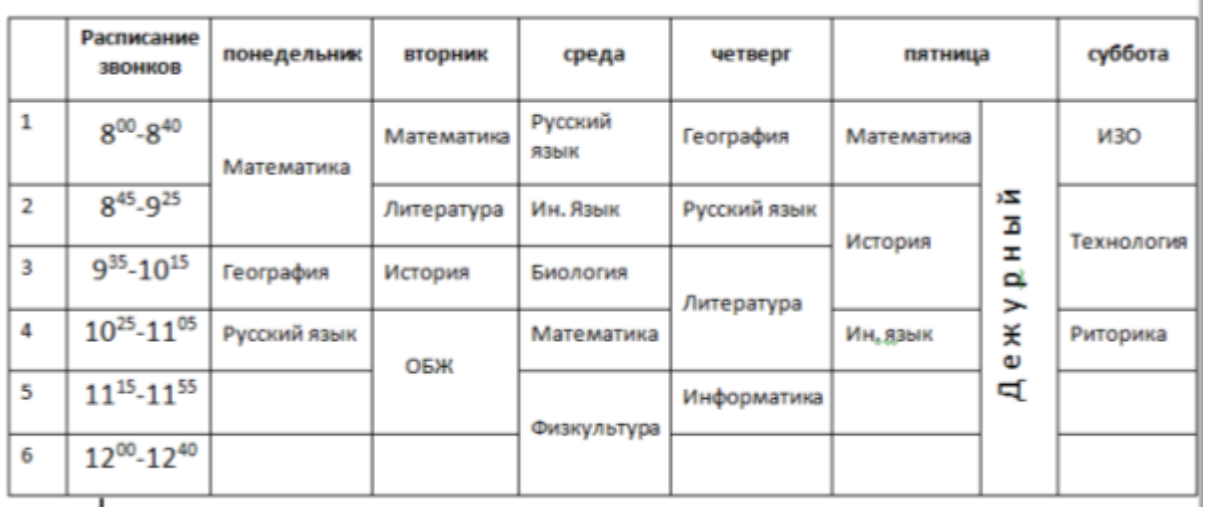

 $\mathbf{I}$ 

 $\mathbf{L}$ 

*Не забудьте проверить Автоподбор (он должен быть по ширине окна)! А также проверьте правильность переносов слов в каждой ячейке. Если текст не помещается, можно уменьшить размер шрифта.*

*Задание.* Сделайте высоту всех строк, кроме 1-й, равной 1,2 см, а высоту первой строки 2 см, используя соответствующие инструменты Главного меню вкладки Макет или Контекстного меню. Выровняйте текст в первой строке по центру и по вертикали, и по горизонтали; в остальных строках по центру по левому краю. Слово *Дежурный* - по центру, шрифт – Разреженный на 2 пт (диалоговое окно группы Шрифт, вкладка Дополнительно). Образец:

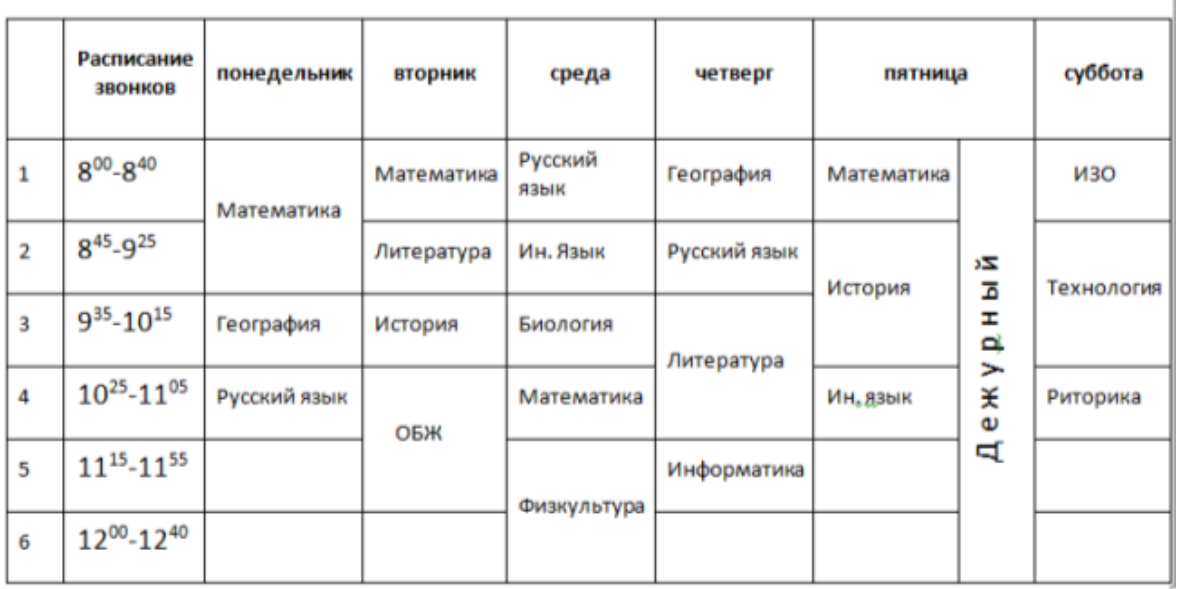

*Задание .* Измените границу таблицы, сделав ее более жирной по сравнению с внутренними границами. Для этого выделите всю таблицу – *Меню* – *Конструктор* – группа *Стили таблиц* – инструмент *Границы* – пункт *Границы и заливка*. См. рис. ниже.

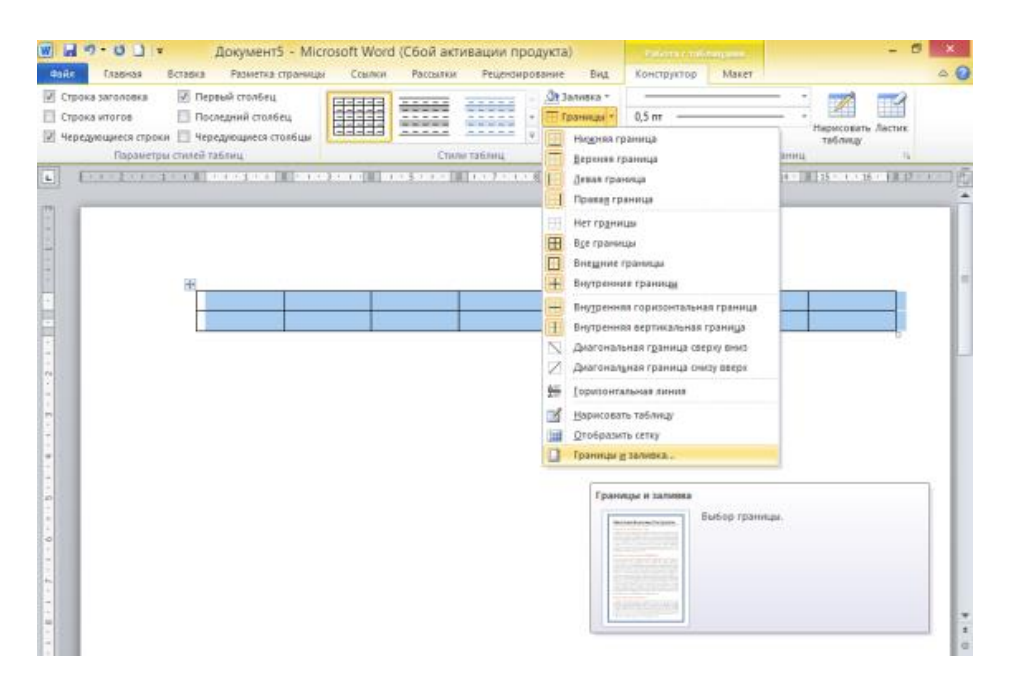

В открывшемся диалоговом окне выберите вкладку *Граница*. Установите нужные настройки. *Для их применения щелкайте по нужным границам в правой части диалогового окна (рис. ниже).*

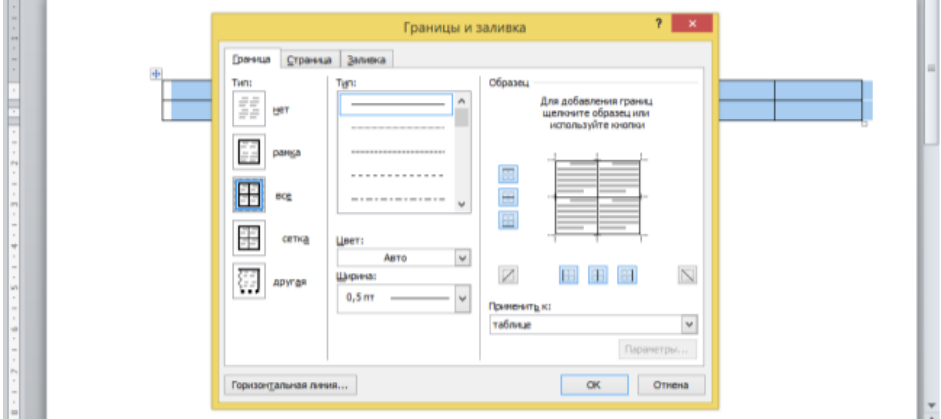

Что должно получиться:

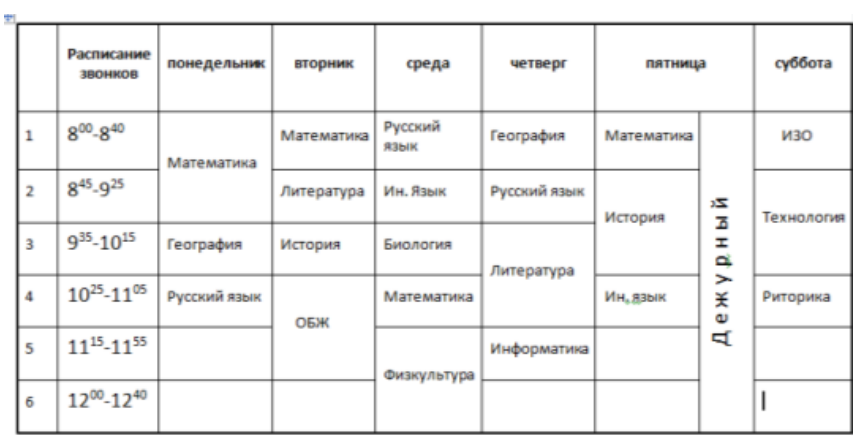

Если у Вас все получилось, можете поставить себе «4» и приступить к последнему этапу.

*Не забудьте проверить Автоподбор (он должен быть по ширине окна)! А также проверьте правильность переносов слов в каждой ячейке. Если текст не помещается, можно уменьшить размер шрифта.*

*Задание .* Отформатируйте **эту же таблицу** по образцу ниже, используй инструменты диалогового окна *необходимого инструмента*. Граница первой строки как и у всей таблицы. Все границы красного (любого др. цвета). Верхняя левая ячейка имеет диагональное деление. Пустые ячейки залейте любым цветом, а ячейку с текстом Дежурный – диагональной (ниже скрин настроек инструментов). Можете выбрать другие цвета и виды «узора».

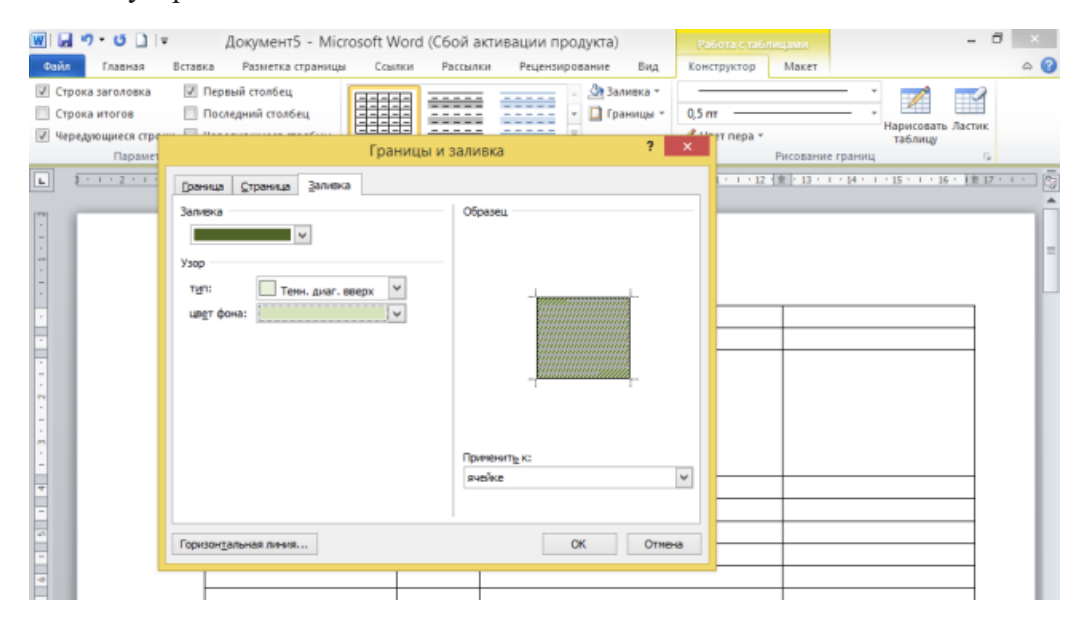

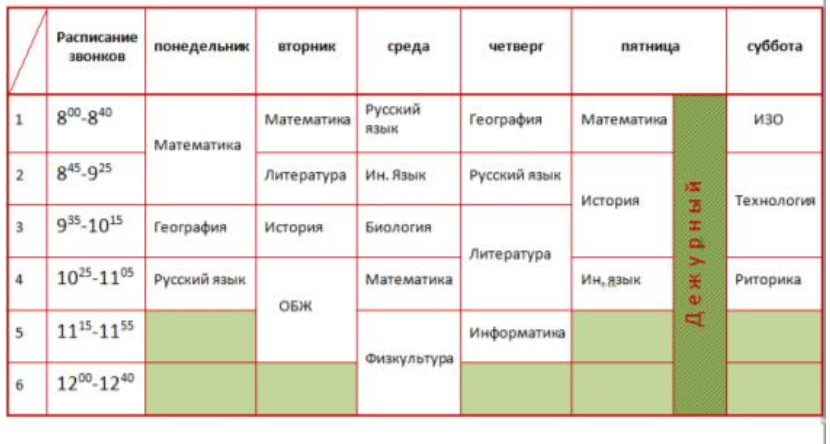

*Задание.* Выделите все строки кроме верхней, затем добавьте в таблицу столько строк, чтобы она перешла **на новую страницу**. **Номера** должны **автоматически продолжиться**. Обратите внимание на то, что на новой странице не повторяется «шапка» – текст в первой строке (Расписание, Понедельник и т. д.). Выделите первую строку с этим текстом, затем – *Макет* – группа инструментов *Данные* – *Повторить* 

*строки заголовков*. Убедитесь, что теперь на новой странице появилась строка с заголовками. Не забудьте сохранить изменения!

*Не забудьте проверить Автоподбор (он должен быть по ширине окна)! А также проверьте правильность переносов слов в каждой ячейке. Если текст не помещается, можно уменьшить размер шрифта.*

## *Примечание:*

*Задания сдать в электронном формате (в Word) до 25.03 в личку преподавателю ВК.*